## **Step‐By‐Step Directions For Using**

## **The Town of Wiley Utility Payment Portal**

- **1. Click on the 'Departments' page of the Town of Wiley website located at [www.townofwiley.com](http://www.townofwiley.com/)**
- **2. Click the 'here' link under the sentence "You can now pay your utility bill online!"**
- **3. Click on the 'Pay Bill' button on the page**
- **4. The page will look like this‐**

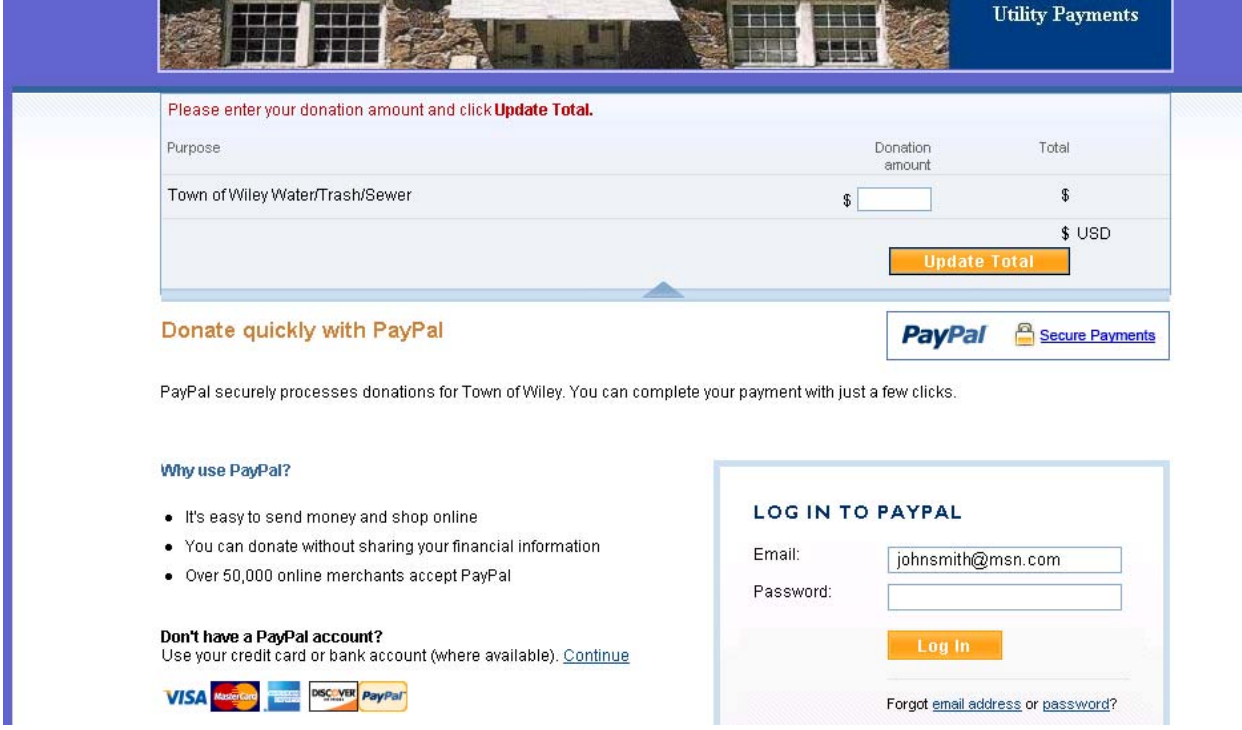

- *5. \*\*Notice\*\* the page reflects 'Donation' but this is only for the temporary utility billing. Once the town has determined that there is enough interest in this time saving service, there will be a permanent payment portal installed. Rest assured that your payment WILL be credited to your utility account and is NOT a 'Donation'*
- **6. Enter your utility payment amount in the field labeled 'Donation Amount'**
- **7. Click 'Update Total' button just below the donation amount**

**8. The screen should now look like this‐** 

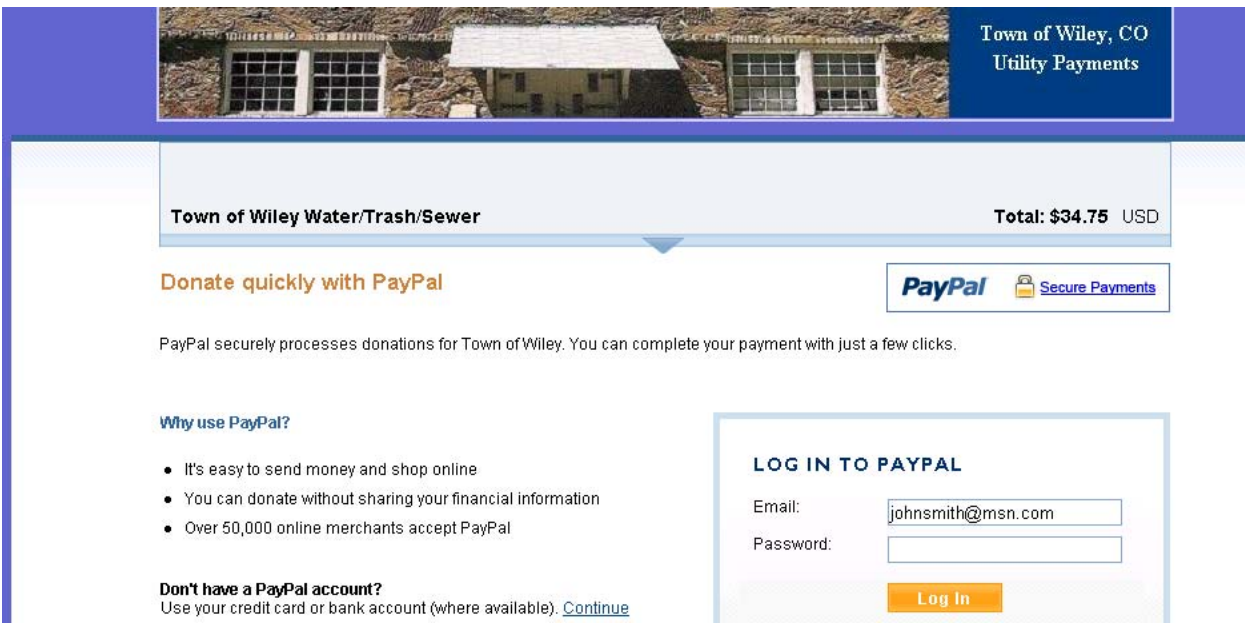

- 9. At this point you can log into your PayPal account in the box labeled 'LOG IN TO PAYPAL' to **make this payment using a major credit card or your checking account**
- 10. Or, if you do not have a PayPal account, no problem. Simply click on the blue link to the left of **the LOG IN TO PAYPAL box marked 'Continue' to make a payment using a major credit card**
- **11. If you have a PayPal account please log in using the box to the right**
- **12. The top part of the page you will be taken to will look like this‐**

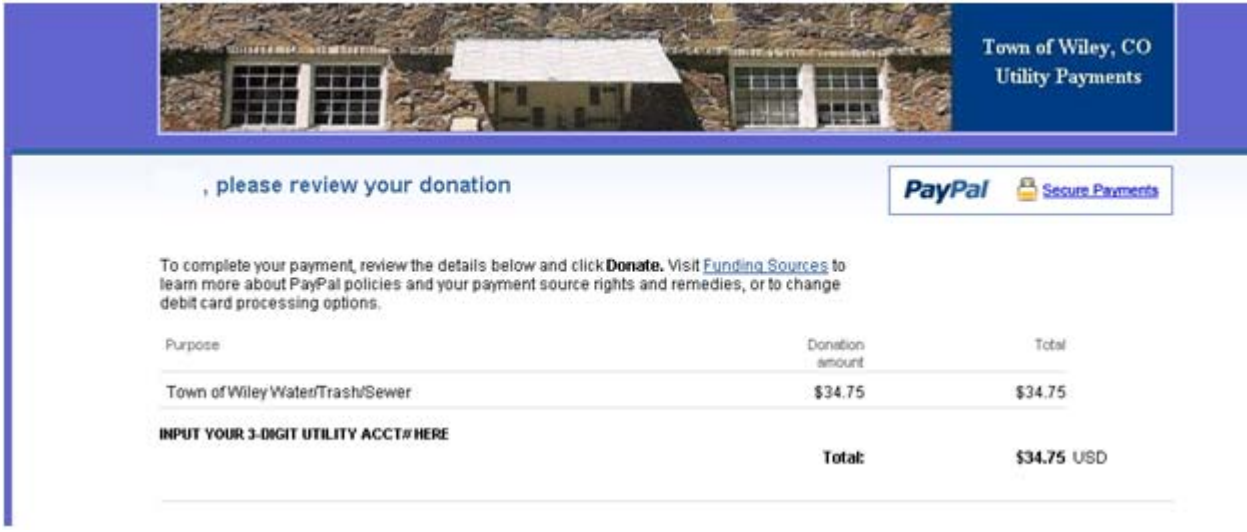

- **13. Click on the link marked 'INPUT YOUR 3‐DIGIT UTILITY ACCT# HERE' to open the text box**
- **14. Place your 3‐digit utility account number in the text box that opens**

## **15. The page should look like this‐**

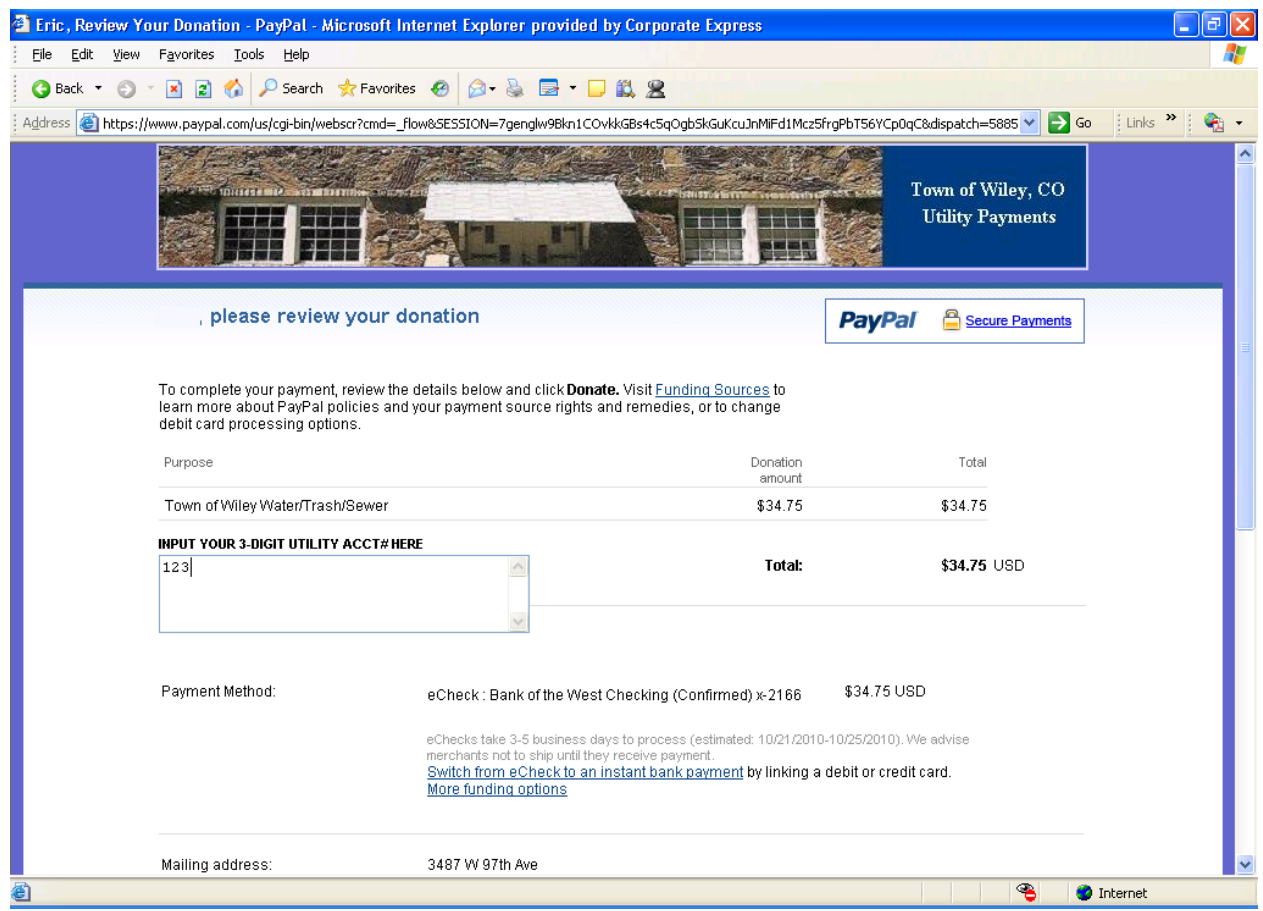

## **16. The lower part of this page will look like this‐**

 $\overline{\phantom{a}}$ 

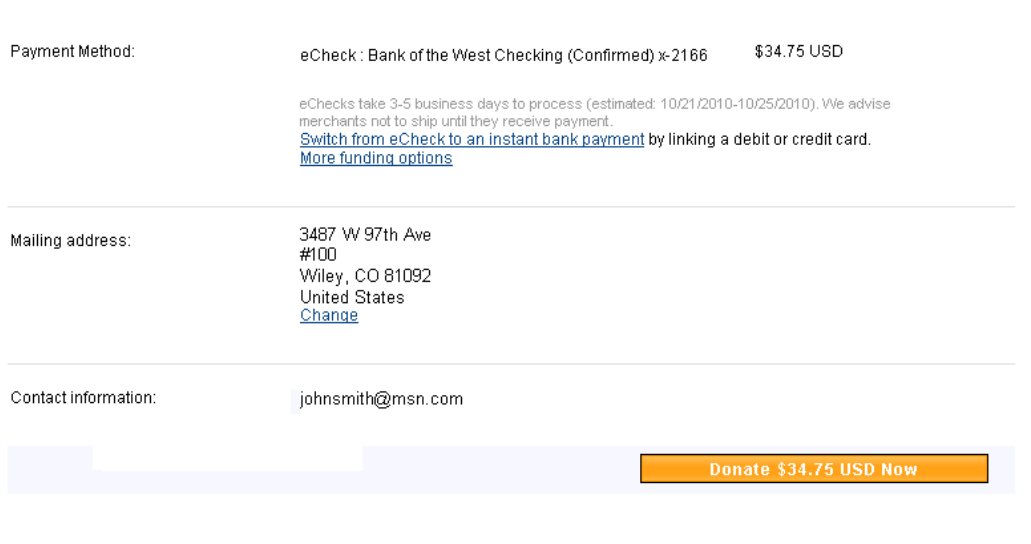

Return to Town of Wiley.

- 17. \*\*\*NOTE\*\*\* The important item on this page is that if the address listed to the right of the **'Mailing Address' is NOT the address listed on your Town of Wiley utility bill, then you must click on the 'Change' link to update the address information to reflect the same address as on your bill or your account will not be properly credited.**
- **18. Once all information on this page is correct including your 3‐digit account number and the mailing address matches what is listed on your utility bill, then click on the orange Donate button under your 'Contact Information'**
- 19. If you do not have a PayPal account and clicked on the continue link to the left of the PayPal **log in box, your screen will look like this‐**

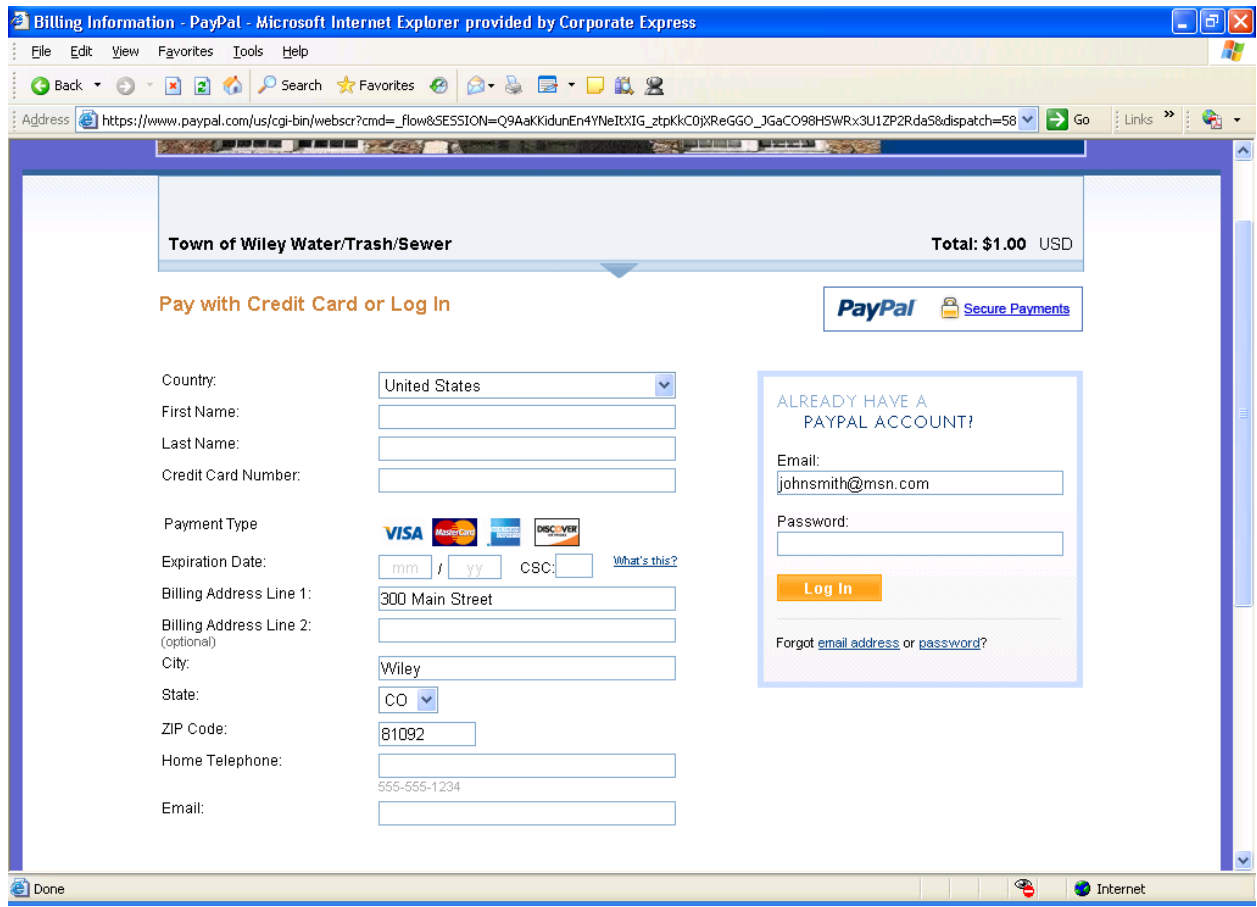

**20. Input the fields listed on this page**

**\*\*\*Please Note\*\*\* if the billing address for the credit card you are using is different than the billing address for the Town of Wiley utility bill, you will need to open a PayPal account in order to use this service**

**21. Once all the required information has been input on this page, click the 'Review Donation and Continue' button and then go to step 11 in these directions and follow the remaining steps to make your payment**